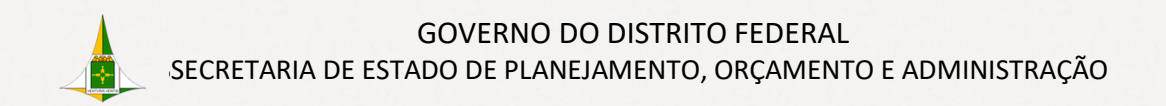

## Cartilha Recebimento Externo **TRAMITA GOV.BRK.11**

Ações do Protocolo

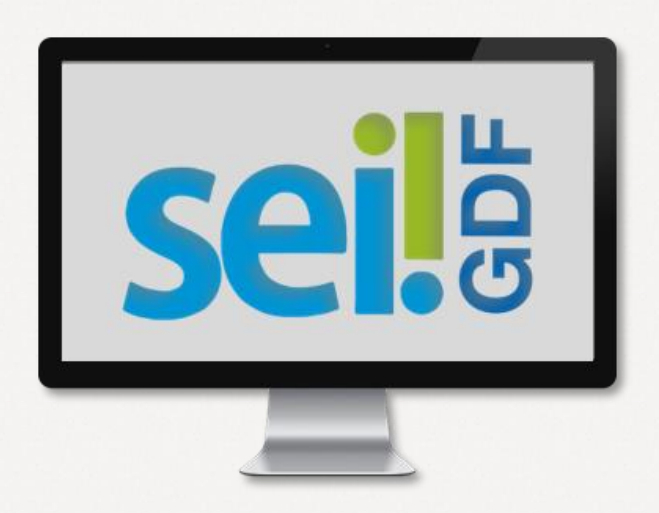

### **Governador do Distrito Federal**

Ibaneis Rocha

**Vice-Governadora do Distrito Federal**  Celina Leão

**Secretário de Estado de Planejamento, Orçamento e Administração**  Ney Ferraz Junior

**Secretário Executivo de Gestão Administrativa**  Ângelo Roncalli de Ramos Barros

**Chefe da Unidade Central de Gestão do Processo Eletrônico e Inovação**  Lucirene de Almeida Carneiro

### **Elaboração**

**Unidade Central de Gestão do Processo Eletrônico e Inovação (UGPEL)**  Bianca Regina Pereira Cardoso Fabiana Damasceno Rodrigues da Silva Geraldo Araujo Bezerra Graciene Luz Trevizolo Hérika de Oliveira Cunha Tatagiba Jader de Almeida Campos Netto Janaína Ferreira de Sousa Jane Dourado Arisawa Judici Ludimila Lustosa Guimarães Lopes Rômulo Cardoso Pinheiro Suzany Pereira Bueno

**Portal SEI-GDF** Acesse<https://portalsei.df.gov.br/>

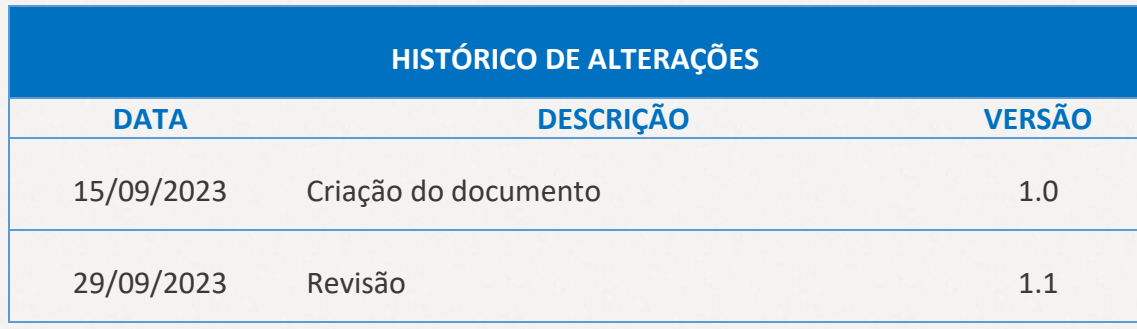

# **SUMÁRIO**

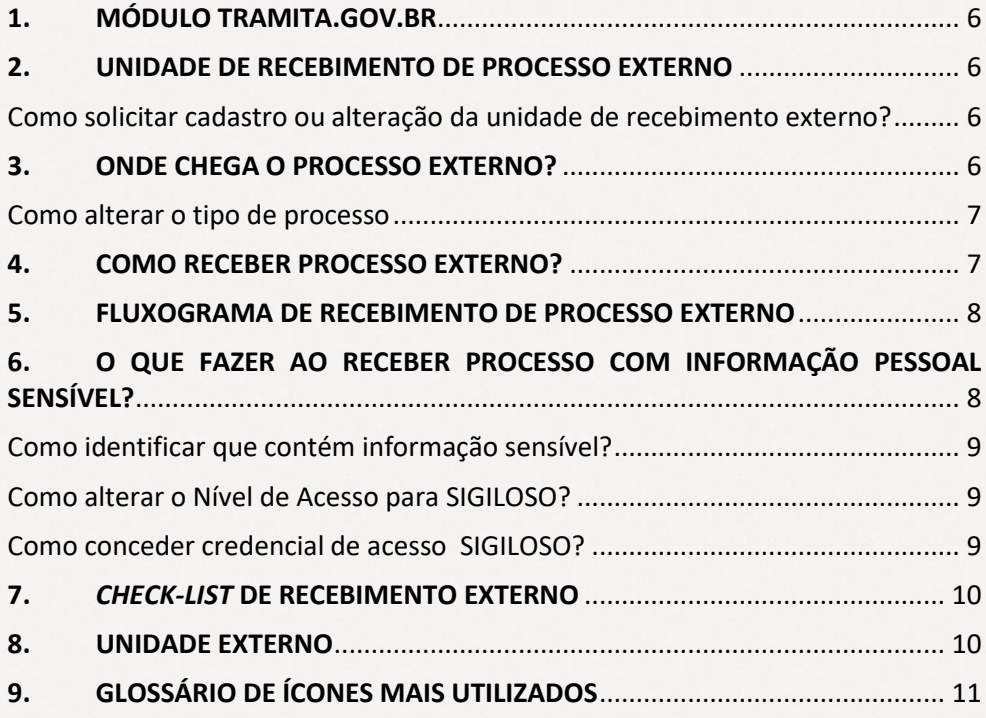

## **ÍNDICE DE FIGURAS ÍNDICE DE FIGURAS**

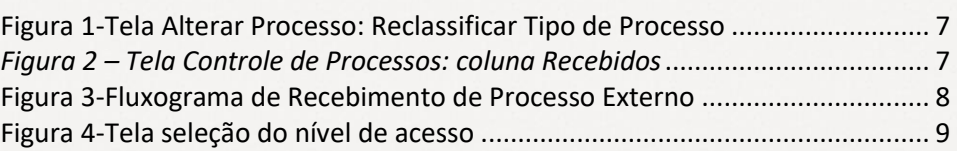

### <span id="page-5-0"></span>**1. MÓDULO TRAMITA.GOV.BR**

O módulo adiciona novas funcionalidades ao SEI-GDF que permitem:

- Enviar processos administrativos para instituições externas aderentes ao módulo;
- Receber processos administrativos de outros órgãos e entidades, externas ao GDF, que sejam aderentes ao módulo.

### <span id="page-5-1"></span>**2. UNIDADE DE RECEBIMENTO DE PROCESSO EXTERNO**

Para receber processo externo no SEI-GDF é necessário habilitar a unidade responsável pelo recebimento. O padrão é que o recebimento seja realizado pelas Unidades Protocolizadoras dos órgãos e entidades. Desta forma, quando um órgão externo ao GDF encaminha um processo pelo módulo Tramitagov.br, a unidade de recebimento é a Unidade Protocolizadora, por padrão.

<span id="page-5-2"></span>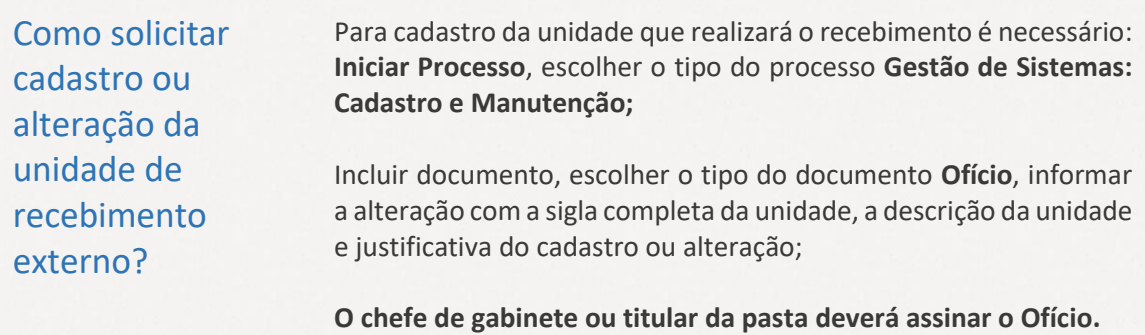

Enviar o processo para o Órgão: **SEPLAD** / Unidade: **SEPLAD/SEGEA/UGPEL**.

### <span id="page-5-3"></span>**3. ONDE CHEGA O PROCESSO EXTERNO?**

O processo externo chegará na coluna **Recebidos** da tela de **Controle de Processos** da unidade configurada para receber os processos externos do órgão no SEI-GDF e **não** necessita de permissão especial para o usuário. Todos os servidores da unidade configurada para recebimento de processo externo com permissão de Usuário ou Colaborador, conseguem receber processos.

Todos os processos externos chegarão com o tipo de processo **Processo Recebido Externamente (a classificar)**, cabendo a unidade de recebimento **alterar o tipo de processo** para o assunto adequado.

<span id="page-6-0"></span>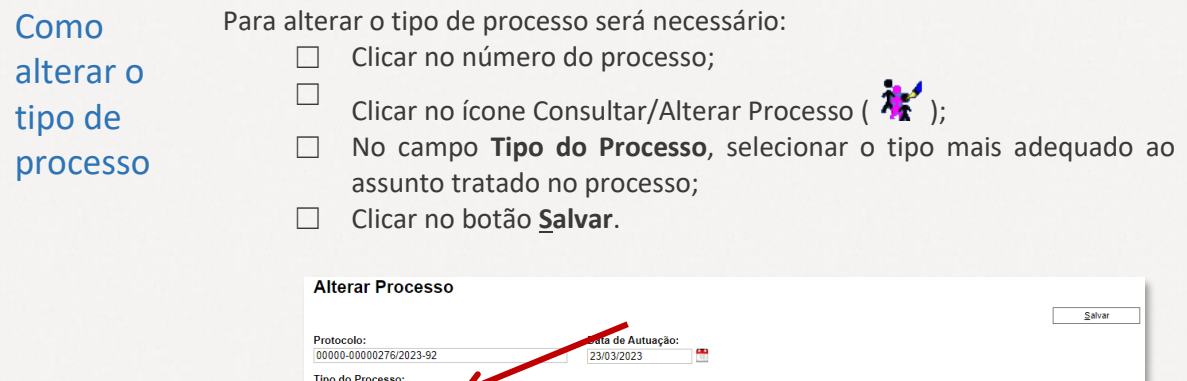

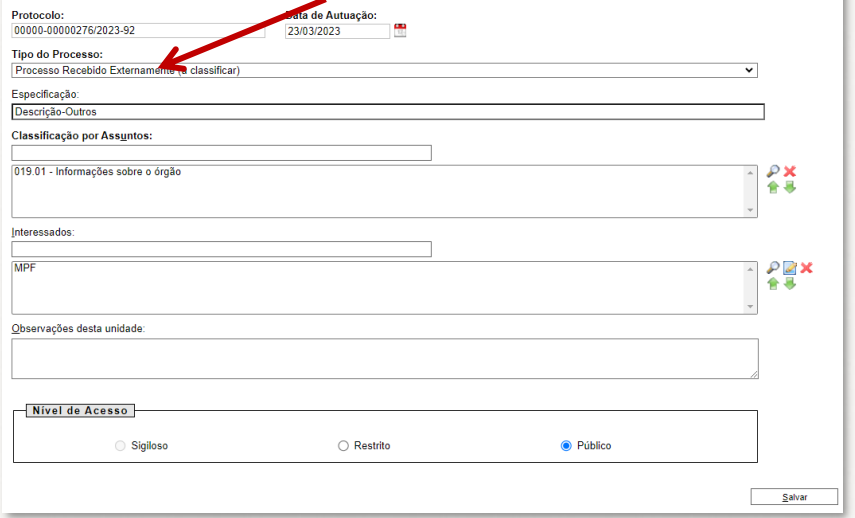

<span id="page-6-2"></span>*Figura 1-Tela Alterar Processo: Reclassificar Tipo de Processo*

### <span id="page-6-1"></span>**4. COMO RECEBER PROCESSO EXTERNO?**

Na tela de Controle de Processos do SEI-GDF, verifique se há processo enviados na coluna Recebidos que ainda não foram recebidos.

Os processos ainda não recebidos são sinalizados com o número do processo na cor vermelha.

Para receber o processo, clicar no número do processo.

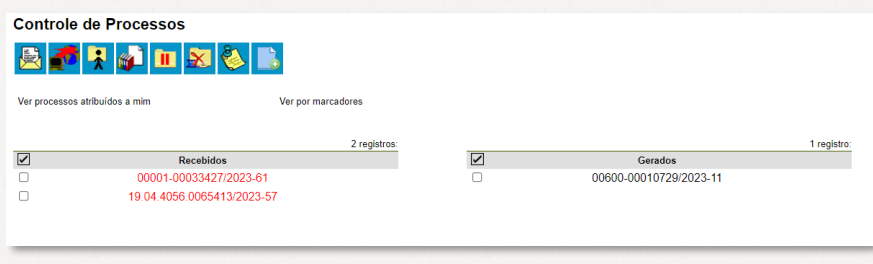

*Figura 2 – Tela Controle de Processos: coluna Recebidos*

<span id="page-6-3"></span>Após análise do processo recebido externamente, tramitar o processo para a unidade competente, através do ícone **Enviar Processo** ( ).

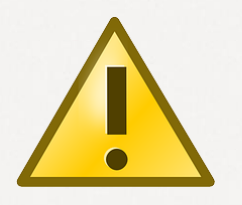

**ATENÇÃO**

**NUNCA ALTERAR A ORDEM** dos documentos recebidos externamente na árvore do processo. A alteração impossibilita o envio externo, e portanto, a ordem dos documentos tramitados externamente devem ser mantida originalmente.

### <span id="page-7-0"></span>**5. FLUXOGRAMA DE RECEBIMENTO DE PROCESSO EXTERNO**

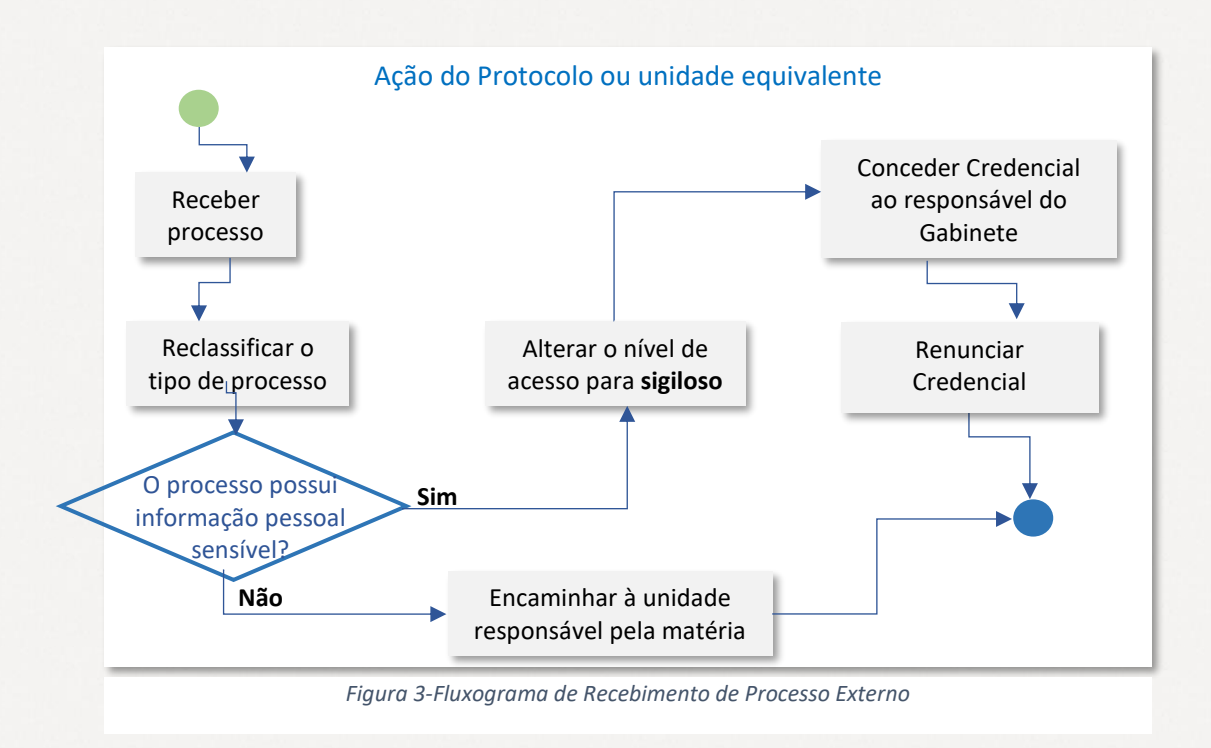

## <span id="page-7-1"></span>**6. O QUE FAZER AO RECEBER PROCESSO COM INFORMAÇÃO PESSOAL SENSÍVEL?**

Todos os processos recebidos externamente contendo informação pessoal sensível deverão ter o **Nível de Acesso** alterado para **SIGILOSO**observado o tipo de processo. Acesse a **Cartilha: Níveis de Acesso no SEI-SEI-GDF** disponível no **Portal SEI-GDF**: <https://portalsei.df.gov.br/category/seigdf/orientacoes/> .

<span id="page-8-1"></span><span id="page-8-0"></span>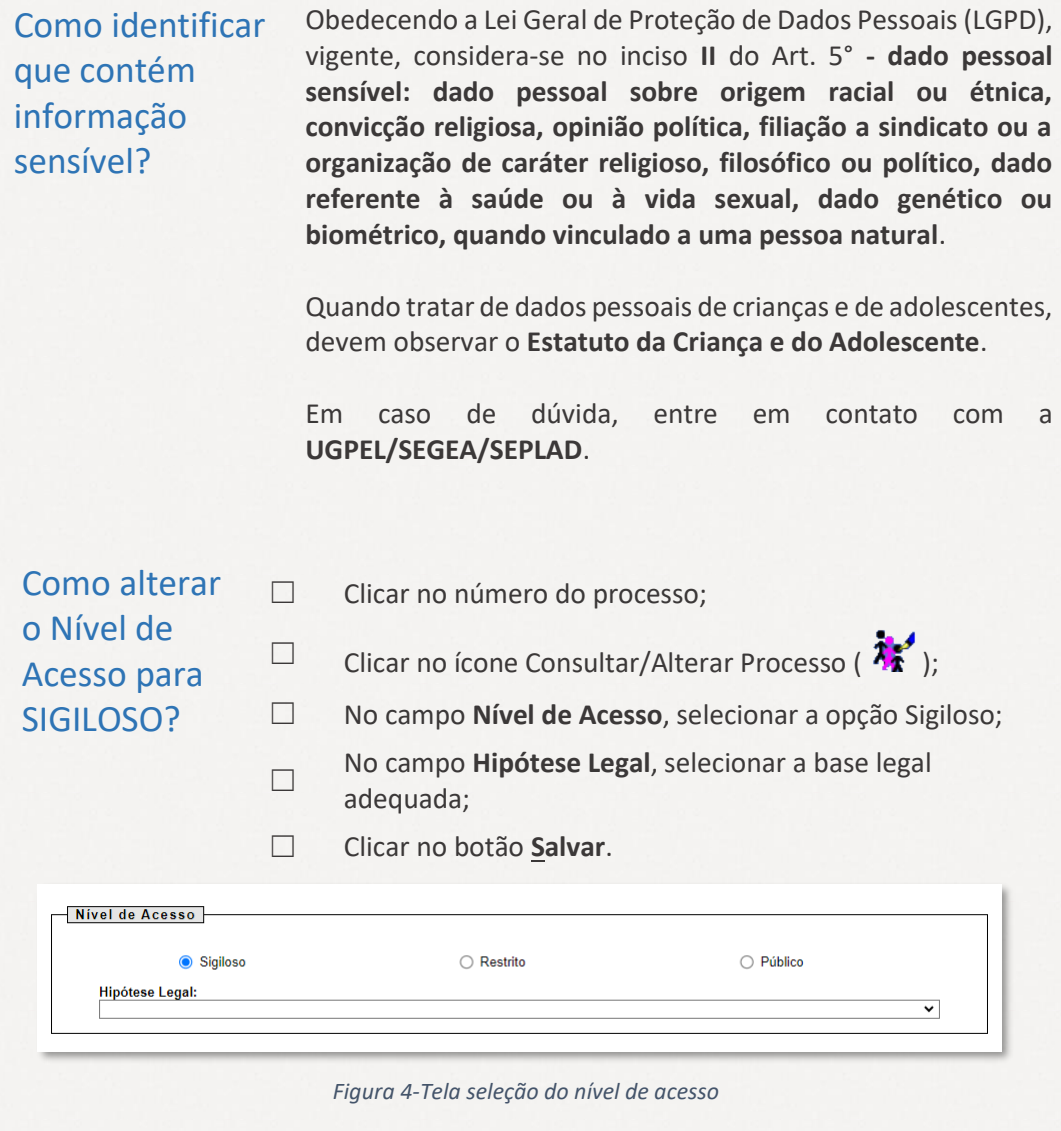

<span id="page-8-3"></span><span id="page-8-2"></span>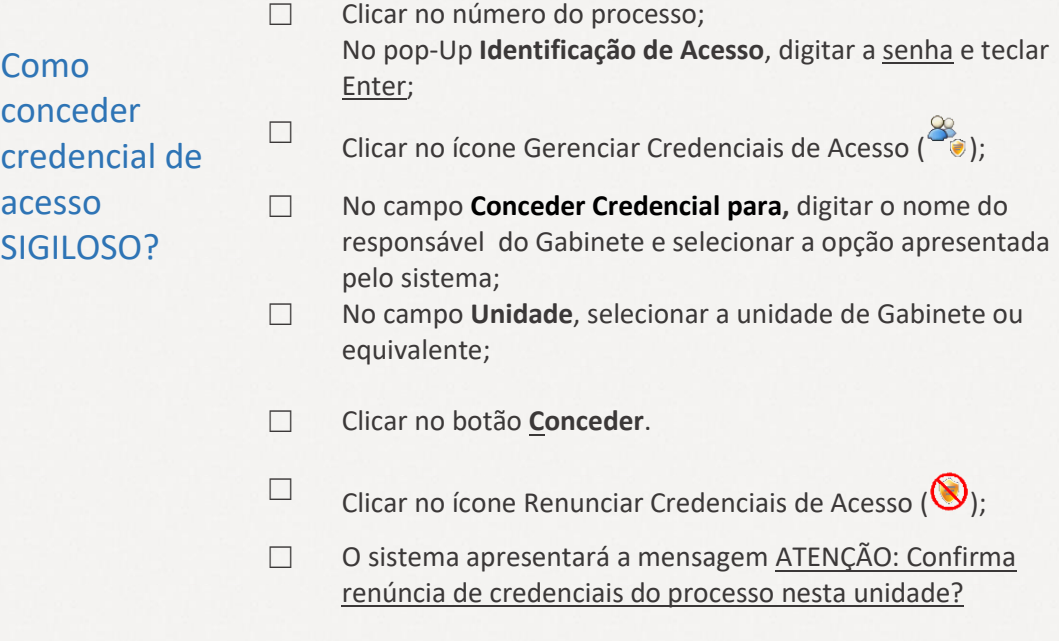

Clicar no botão **OK**, para confirmar a renúncia.

### <span id="page-9-0"></span>**7.** *CHECK-LIST* **DE RECEBIMENTO EXTERNO**

- □ Desbloquear pop-ups para o SEI-GDF em seu navegador;
- ☐ Receber processo;
- ☐ Reclassificar Tipo de Processo;
- ☐ Contem Informação Pessoal Sensível?;

**SIM NÃO**

☐ Alterar Nível de Acesso para Sigiloso  $\left(\mathbf{A}^{\prime}\right)$ :

☐ Conceder credencial de acesso;

☐ Renunciar credencial de acesso.

☐ Tramitar processo para Unidade Destino.

<span id="page-9-1"></span>**8. UNIDADE EXTERNO** A unidade EXTERNO é uma unidade de USO EXCLUSIVO do módulo **Tramita.Gov.br**, na qual é utilizada para recebimento e distribuição dos processos externos.

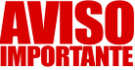

**PROIBIDO** enviar processo para a unidade **EXTERNO** do órgão **GDF.** 

### **#Compartilhe essa informação do seu órgão.**

Caso o processo tenha sido enviado para a unidade **EXTERNO**, entre em contato com a Unidade Central de Gestão do SEI-GDF através dos grupos de *WhatsApp* ou envie *e-mail* para [gestaosei@economia.df.gov.br,](mailto:gestaosei@economia.df.gov.br) solicitando a conclusão do processo na unidade EXTERNO.

### <span id="page-10-0"></span>**9. GLOSSÁRIO DE ÍCONES MAIS UTILIZADOS**

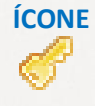

### **ÍCONE RESUMO**

Indica que o Nível de Acesso do processo está **Restrito** e quando passado o *mouse* sobre o ícone, traz a **Hipótese Legal** registrada para o processo.

Indica que o processo está **Bloqueado**, e isso ocorre quando o processo ou está em trâmite externo ou outro sistema integrado com o SEI-GDF o bloqueou. Clique em **Consultar Andamento** para verificar. No caso de Envio Externo, o processo apenas será **desbloqueado** quando o órgão externo devolver o processo ao SEI-GDF. O processo **Bloqueado** fica disponível para consulta.

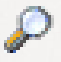

Localizado logo abaixo da árvore do processo, no Consultar Andamento é possível verificar todas as ações realizadas no processo. O sistema apresenta o andamento resumido. Para consultar o completo, clique em Ver histórico completo que está localizado abaixo do título **Histórico do Processo**.

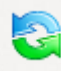

No ícone **Relacionamento do Processo** é possível relacionar o processo com outro(s) processo(s).

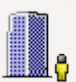

No ícone **Gerenciar Disponibilizações de Acesso Externo** é possível disponibilizar um *link* de acesso externo ao *e-mail* do destinatário, descrevendo o Motivo e permitindo o acesso integral ao processo ou apenas a documento(s) específico(s). O responsável pela disponibilização precisará informar o tempo, a quantidade em dias, em que ficará disponível e confirmar com senha para confirmar a disponibilização.

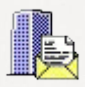

O ícone **Envio Externo de Processo** fica disponível apenas aos usuários que possuem a permissão de Envio Externo. Lembre-se que é necessário desbloquear os pop-ups do seu navegador para utilização da funcionalidade.

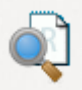

No ícone **Consultar Recibos** é possível uma consulta detalhada da situação do(s) trâmite(s) recebidos e enviados de cada processo.

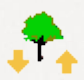

O ícone **Ordenar Árvore de Processo** é utilizado para alterar a ordem sequencial dos documentos na árvore do processo. Deve ser utilizado quando houver alteração sequencial de documentos em trâmite externo para retornar a sequência original.

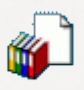

Quando selecionado o número do processo, o **Incluir em Bloco** é utilizado para incluir o processo em um bloco novo ou existente para facilitar futuras consultas e para organização dos processos na unidade.

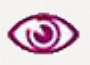

O **Acompanhamento Especial** é utilizado para facilitar o acompanhamento do processo, em que os processos serão organizados em grupos novos ou existentes.

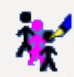

O **Consultar/Alterar Processo** é utilizado para conferir ou alterar ou complementar os metadados do processo.

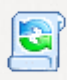

O ícone **Iniciar Processo Relacionado** é utilizado para iniciar um processo relacionado ao aberto.

Para consultar todos os processos enviados externamente pela unidade, clique na opção Processos Tramitados Externamente localizada no menu lateral do SEI-GDF.